# Logiciel TIPES® Club-Master Modification 2024

## **Serveur RFCB Exchange**

Avec la version 1.24 du logiciel Tipes Club-Master, il est possible d'échanger (upload et download) les données pigeons par colombophile avec le serveur de la RFCB. Il n'est plus requis de créer un fichier xml des bagues accouplées et de l'envoyer à la RFCB par e-mail.

#### **Astuce**

Pensez d'abord à la meilleure façon de synchroniser les données en vue d'éventuelles connexions d'urgence ou d'autres modifications qui n'ont pas été conforme avec l'ancienne version du logiciel Club-Master. Il est possible de télécharger d'abord les données à partir du serveur RFCB ou de lire l'horloge dans laquelle, par exemple, une connexion d'urgence a été exécutée. Les pigeons provenant d'une horloge sont de couleur rouge, provenant du serveur RFCB vert et nouvellement ajoutés via le logiciel sont indiqués en noir sur l'écran.

### **Désignation du sexe RFCB**

*D*ans le passé, seules les femelles étaient marquées d'un « v ». A la demande de la RFC*B*, chaque pigeon se voit attribuer une désignation. Il s'agit de M (mâle), F (femelle = femelle) ou X (pas (encore) défini). Avec la mise à jour, les pigeons déjà présents avec la caractéristique « v » sont convertis en F, les autres pigeons

qui ne sont pas indiqués se voient tous attribuer un M. Pour les nouveaux pigeons qui seront ajoutés à l'avenir, X est l'indication prédéterminée avec la possibilité de la modifier.

#### **Internet**

La nouveauté est que pour pouvoir échanger les données avec le serveur de la RFCB, l'ordinateur sur lequel fonctionne le logiciel Tipes Club-Master doit avoir accès à Internet.

#### **Information importante pour les sociétés colombophiles**

Un certain nombre de paramètres sont importants pour l'utilisation de la nouvelle fonctionnalité. Rassurez-vous que le matricule de la société a été bien renseigné. Pour ce faire, allez dans la barre de menu de la société de fichiers→ou appuyez sur la touche F3.

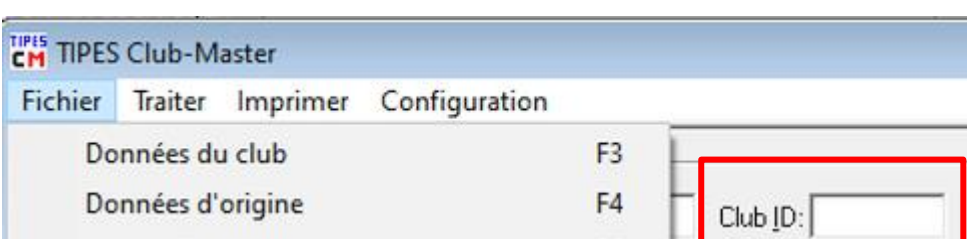

Entrez le numéro à quatre chiffres dans le champ à côté du champ « Club ID : ».

Vous pouvez seulement « accoupler » les bagues des amateurs qui ont bien renseignés le matricule de leur société dans leur propre compte R.F.C.B. admin.

Remplissez les autres informations autant que possible.

# Logiciel TIPES® Club-Master Modification 2024

### **Nouvelles icônes « télécharger » et « téléverser »**

Dans la partie « Colombophile / Pigeons » du programme, deux nouvelles icônes ont été ajoutées.

Téléverser

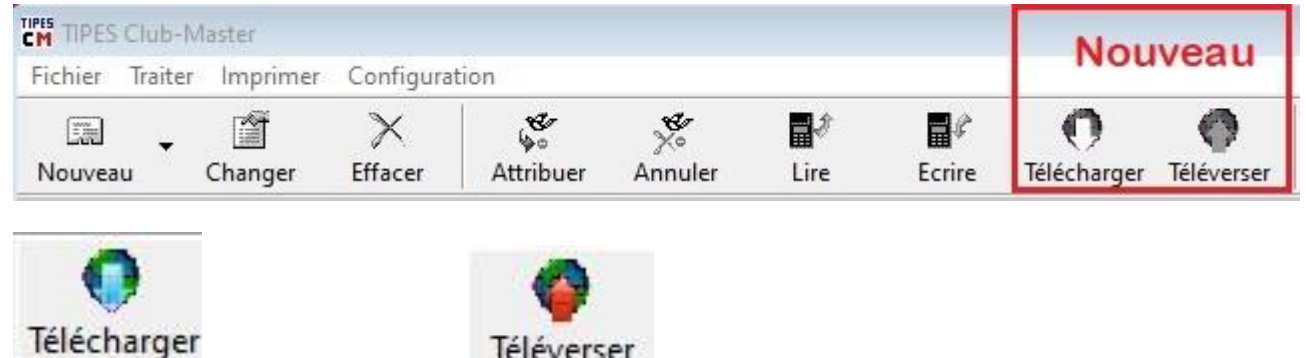

Avec la flèche bleue gauche vers le bas, les données du serveur RFCB sont télécharges et ceci pour l'amateur qui a été signifié et marqué dans la liste des colombophiles. La ligne reprenant l'amateur en question sera dès lors en bleue.

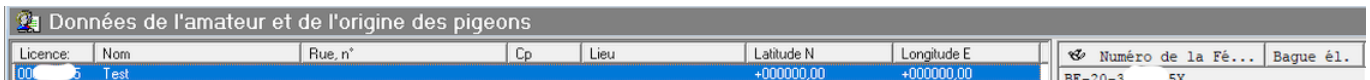

En une fraction de seconde, les données sont extraites du serveur de la RFCB et les pigeons apparaissent avec leurs données dans le logiciel Tipes-Clubmaster. Ce n'est possible qu'avec l'autorisation de l'amateur. L'amateur marque son accord à ce sujet en indiquant le matricule société en question dans son acompte personnel sur R.F.C.B. admin amateur.

Une fois les modifications sont effectuées, il est nécessaire de télécharger à nouveau les données. C'est possible par amateur. Pour ce faire, il faut indiquer le colombophile puis cliquer sur la flèche rouge « téléverser »

Cela se fait en quelques secondes et l'amateur peut vérifier via son compte personel R.F.C.B. admin. Le responsable de la société peut vérifier via le compte société sur R.F.C.B. admin.

Nous espérons que vous apprécierez le nouveau logiciel.

Votre équipe TIPES